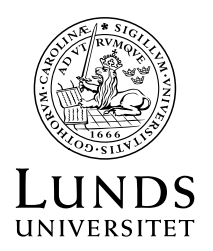

2018-10-05 1(6)

## **Lathund för att ändra grundkontering i Primula**

**Ekonomer**

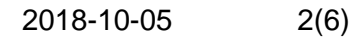

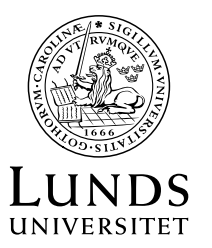

## **1. Grundkontering**

.

Formuläret används för att ändra grundkontering för en månadsanställd. Generellt brukar flödet för formuläret vara att den som startar ärendet även kan verkställa ärendet, dvs att ärendet startas och avslutas av samma person.

1. Under menyn Handlägga/Anställning/avslut finns flera formulär. Välj formuläret **Grundkontering.**

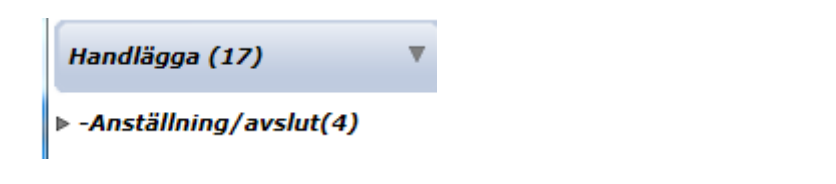

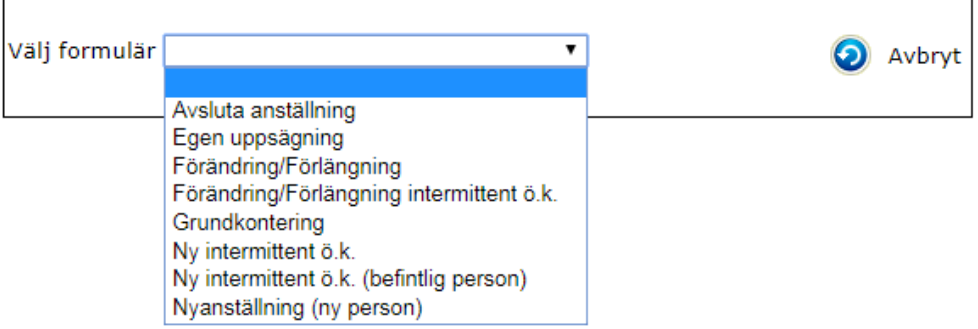

Nedanstående ruta kommer därefter upp.

2. Skriv in personnummer eller namn i sökrutan, klicka på **Sök**

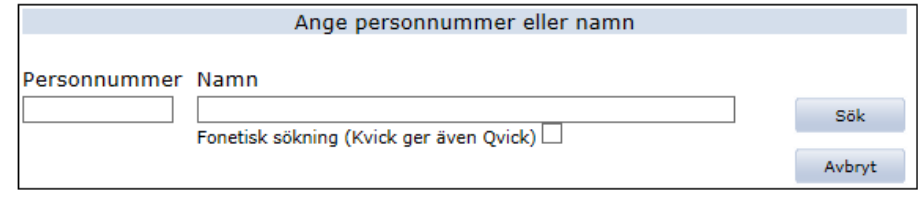

När personens namn visas, klicka på **Bekräfta**.

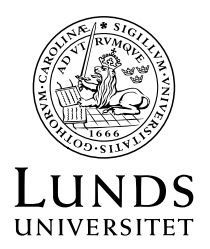

3. Om personen har flera anställningar, dyker den här rutan upp.

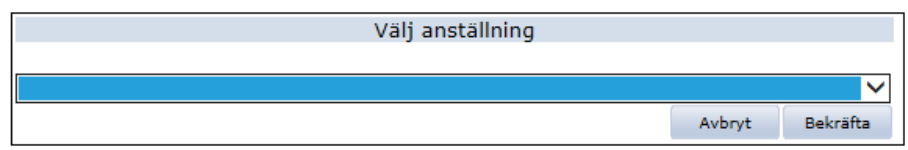

Välj den anställning där grundkontering ska förändras

Därefter öppnas formuläret

4. Läs noga igenom instruktionerna i formuläret innan registrering i formuläret påbörjas.

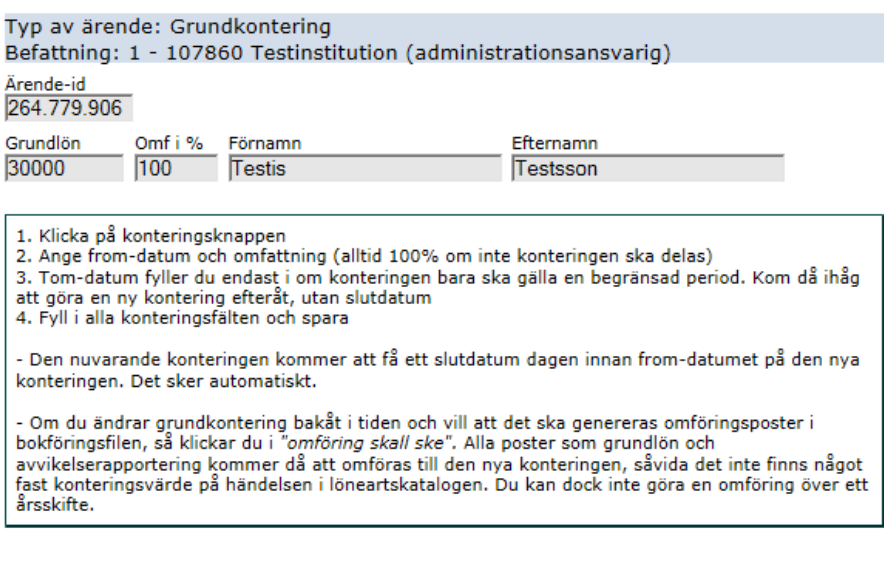

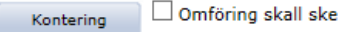

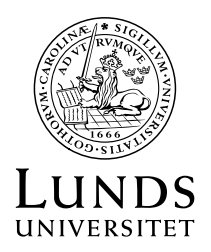

## 5. Förklaring till fält/knappar i formuläret

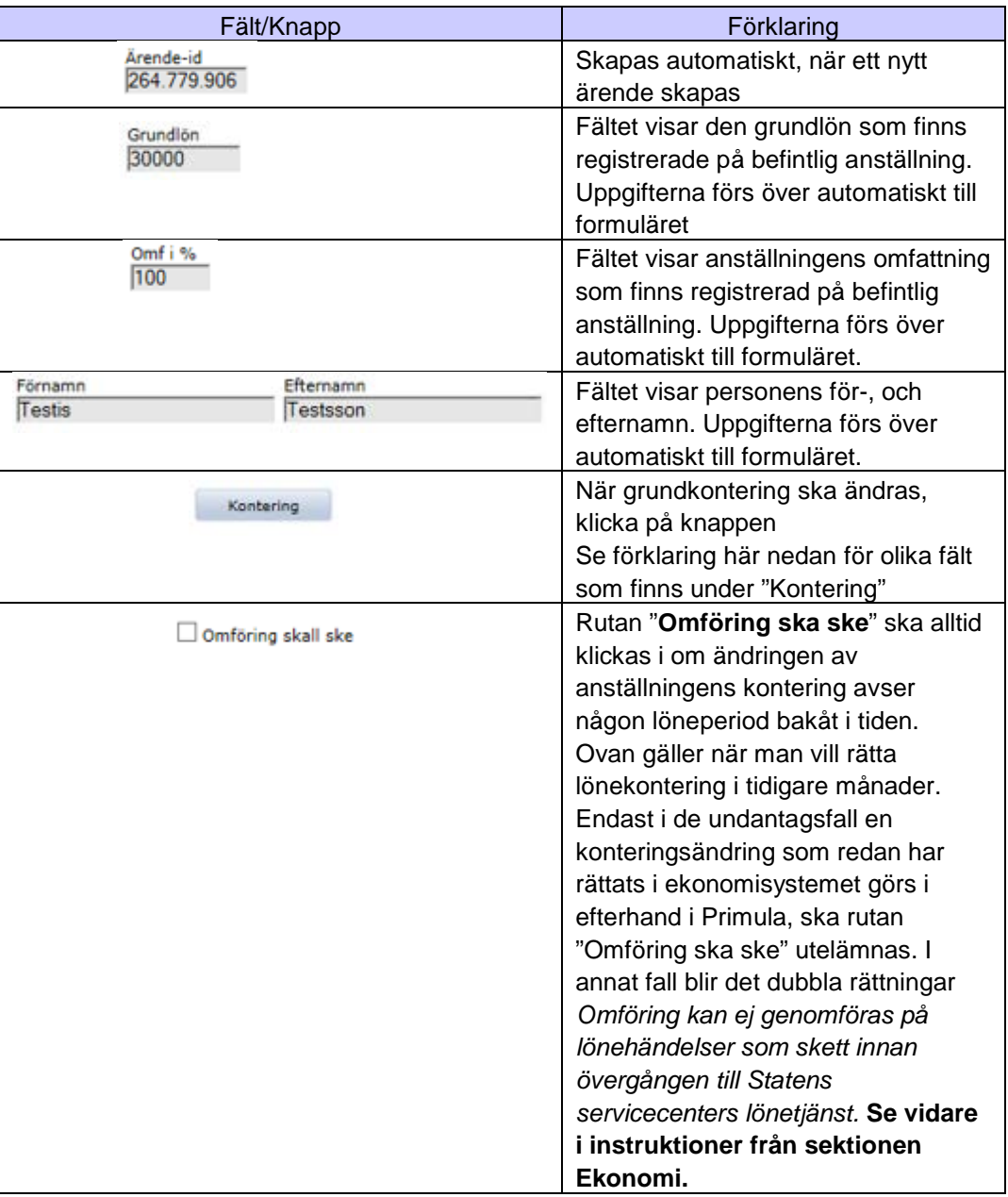

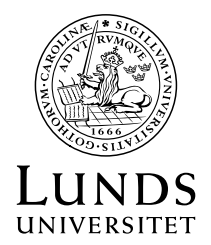

6. Förklaring till knappar och fält under "Kontering" Ta fram personens nuvarande kontering genom att klicka på plustecknet. Ange samma konto som i nuvarande kontering. Om nuvarande konto är fel – kontakta SSC.

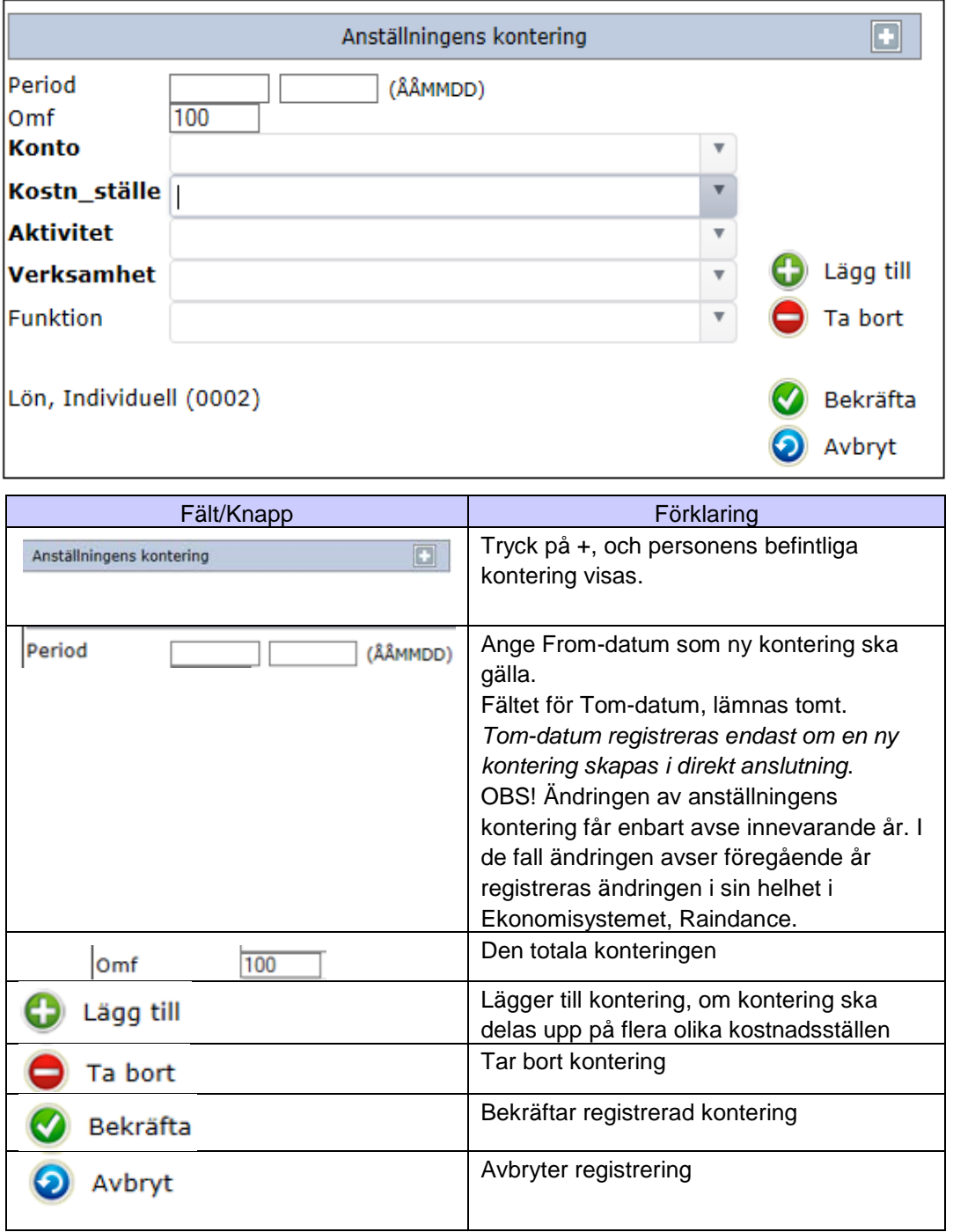

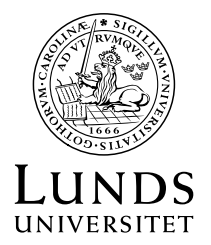

7**. OBS!** Konto **41101** Lön för doktorandanställningar ska användas för de som har en anställning som doktorand. Konto **41110** Lön övriga anställningar ska användas för övriga månadsanställningar.

8**.** När konteringen är klar, klicka på **Bekräfta.** Fönstret för konteringen stängs och texten på knappen Kontering, blir blå Kontering

9. Klicka därefter på **Beviljas** och **Skicka** eller **Verkställ**, beroende på det uppsatta flödet.